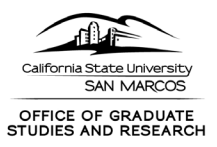

# **Guide for Users Who Are Reviewers (Approvers) of Proposals**

The following is intended to provide guidance on reviewing the Proposal Form in Cayuse. As Cayuse is a new for CSUSM, we welcome any feedback you have in accessing and navigating the Proposal Form and Cayuse in general.

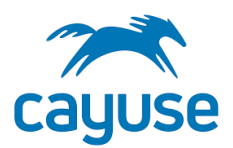

Your role as a reviewer of the Proposal Form is described in the [Pre-Award Review and Approval Procedure.](https://www.csusm.edu/gsr/_archive/documents/gcd_new_version/preaward_review_and_approval_procedure_11721.pdf)

## **REVIEWING A PROPOSAL RECORD**

- **1. Go to** <https://csusm.app.cayuse.com/>
- **2. Log in with CSUSM credentials (single sign on)**
- **3. From upper right Products select "Sponsored Projects"**

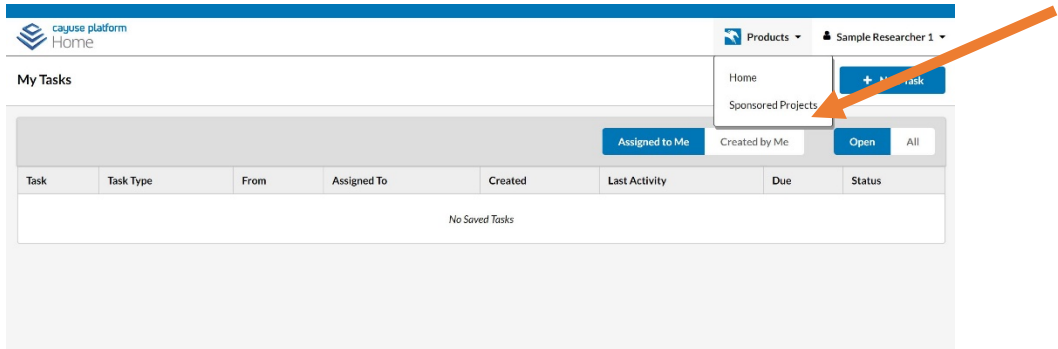

**4. SP Dashboard shows the various stages of proposals. If there is a proposal ready for your review it will be "Under Review."**

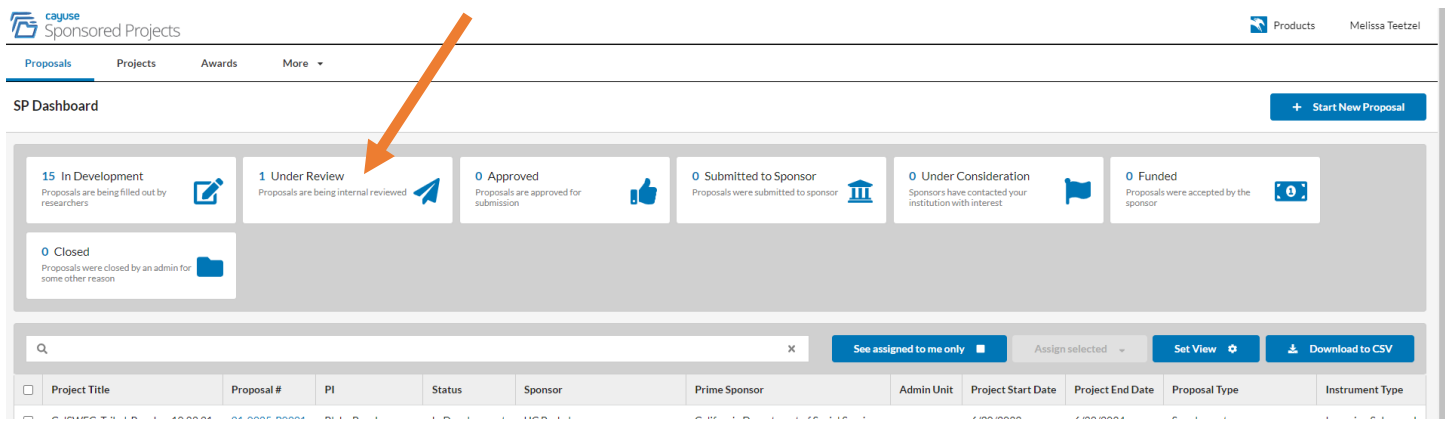

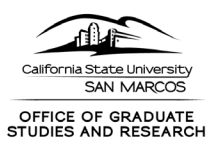

**5. Select "Under Review" to see those the proposal/s assigned to you. Then click the link under "Proposal #" to view the Proposal Form.** 

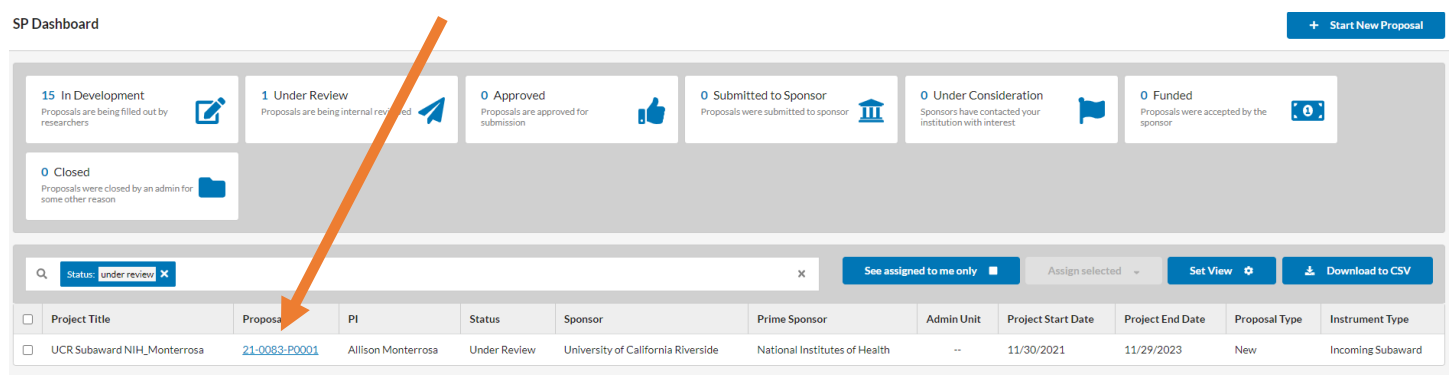

**6. The Proposal Form reflects the information that we will capture for each proposal, as we had with the Sponsored Projects Approval Form. The Sections on the left navigation will have a red exclamation point, and once you click that section in the navigation, you should see a green check mark.** 

#### **After:**

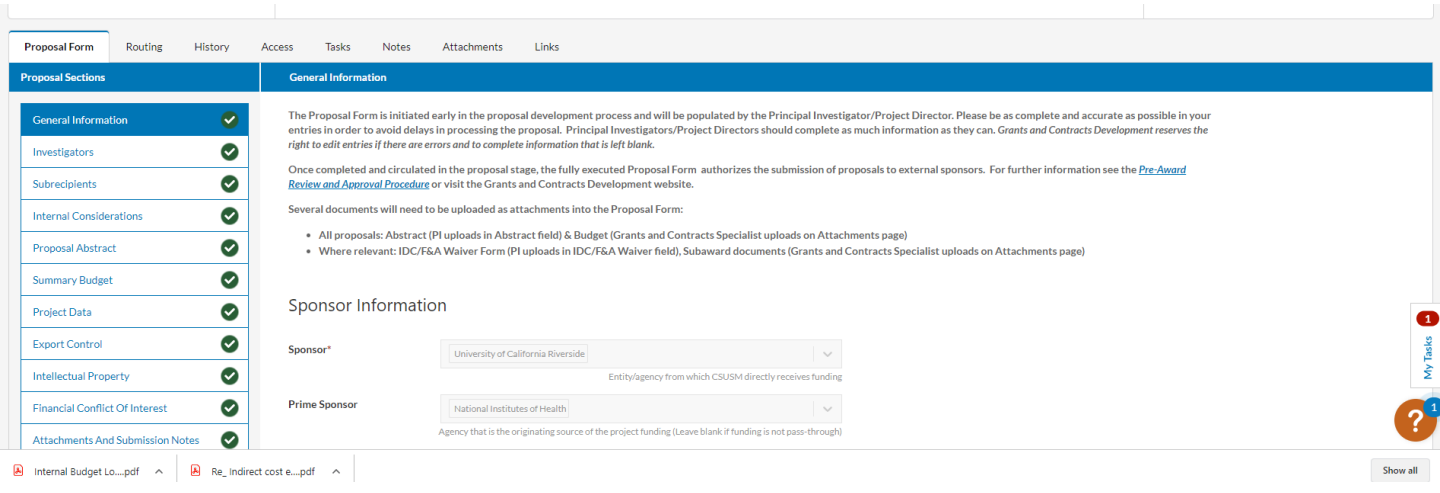

![](_page_2_Picture_0.jpeg)

## **7. To see the Budget Summary and Personnel Portion of the budget, go to "Attachments" on the upper ribbon**

![](_page_2_Picture_13.jpeg)

### **8. You can go to the upper left "Complete Review" to either Approve or Return to Development.**

![](_page_2_Picture_14.jpeg)

![](_page_3_Picture_0.jpeg)

**9. Approve if the Proposal Record is approved. If you want to add a comment when you Approve you can, but it is not required. A comment is required if you select "Return to Development." Click Save.** 

![](_page_3_Picture_11.jpeg)